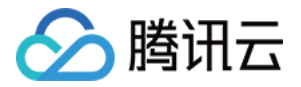

# 实时互动-工业能源版

# 控制台指南

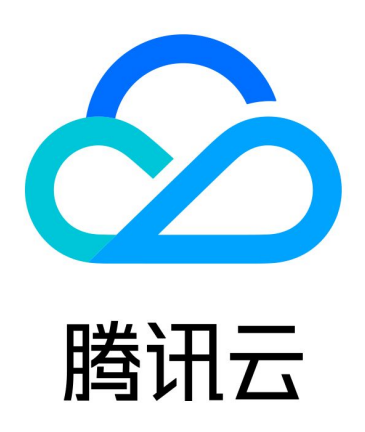

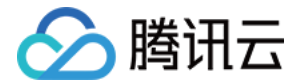

【版权声明】

©2013-2024 腾讯云版权所有

本文档(含所有文字、数据、图片等内容)完整的著作权归腾讯云计算(北京)有限责任公司单独所有,未经腾讯云 事先明确书面许可,任何主体不得以任何形式复制、修改、使用、抄袭、传播本文档全部或部分内容。前述行为构成 对腾讯云著作权的侵犯,腾讯云将依法采取措施追究法律责任。

【商标声明】

### へ腾讯テ

及其它腾讯云服务相关的商标均为腾讯云计算(北京)有限责任公司及其关联公司所有。本文档涉及的第三方**主**体的 商标,依法由权利人所有。未经腾讯云及有关权利人书面许可,任何主体不得以任何方式对前述商标进行使用、复 制、修改、传播、抄录等行为,否则将构成对腾讯云及有关权利人商标权的侵犯,腾讯云将依法采取措施追究法律责 任。

【服务声明】

本文档意在向您介绍腾讯云全部或部分产品、服务的当时的相关概况,部分产品、服务的内容可能不时有所调整。 您所购买的腾讯云产品、服务的种类、服务标准等应由您与腾讯云之间的商业合同约定,除非双方另有约定,否则, 腾讯云对本文档内容不做任何明示或默示的承诺或保证。

【联系我们】

我们致力于为您提供个性化的售前购买咨询服务,及相应的技术售后服务,任何问题请联系 4009100100或 95716。

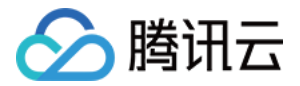

### 文档目录

[控制台指南](#page-3-0) [项目列表](#page-3-1) [设备列表](#page-6-0) [权限管理](#page-10-0) [会话查看](#page-14-0) [视频授权](#page-17-0)

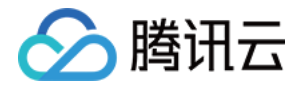

# <span id="page-3-1"></span><span id="page-3-0"></span>控制台指南 项目列表

最近更新时间:2023-10-18 10:15:32

TRRO 通过创建项目来实现对现场设备、远端设备的分组管理。您可以在控制台中创建不同的项目,在项目中进一 步创建现场设备和远端设备。现场设备一般是指在作业现场被操控的设备,例如自动驾驶车辆;远端设备一般是指对 现场设备进行操控的设备,例如驾驶舱。

#### 注意事项

- 项目 ID 具有唯一性,由系统后台自动生成分配。
- 不同项目之间具有一定的隔离性。控制台可对设备进行分项目管理,同一项目下查看设备列表、权限和会话统计 信息等。
- 项目权限模式,只能同时生效一种模式,可以在**权限管理**中切换项目生效的权限模式。

#### 创建项目

1. 登录 [实时互动-工业能源版控制台](https://console.cloud.tencent.com/trro),单击左侧栏**项目列表**。右边会展示已经创建的项目列表信息。

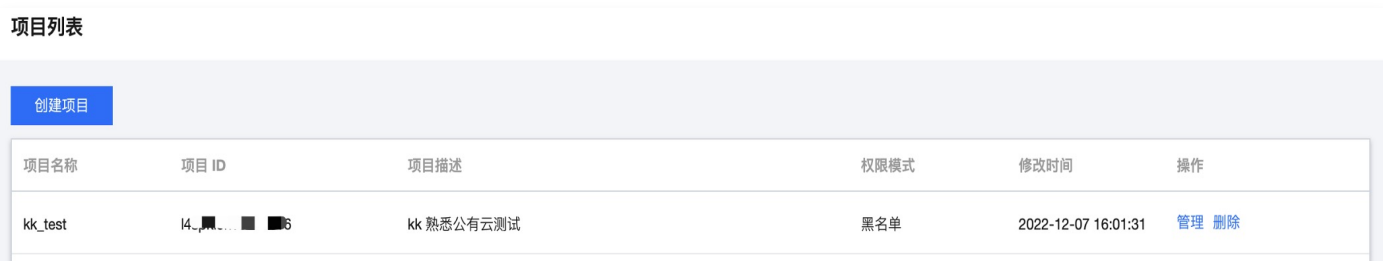

2. 单击上图所示的**创建项目**,在弹出的输入框中,输入**项目名称、项目描述,**选择 权限模式。"权限模式"的解释 可参见权限管理 。

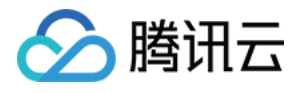

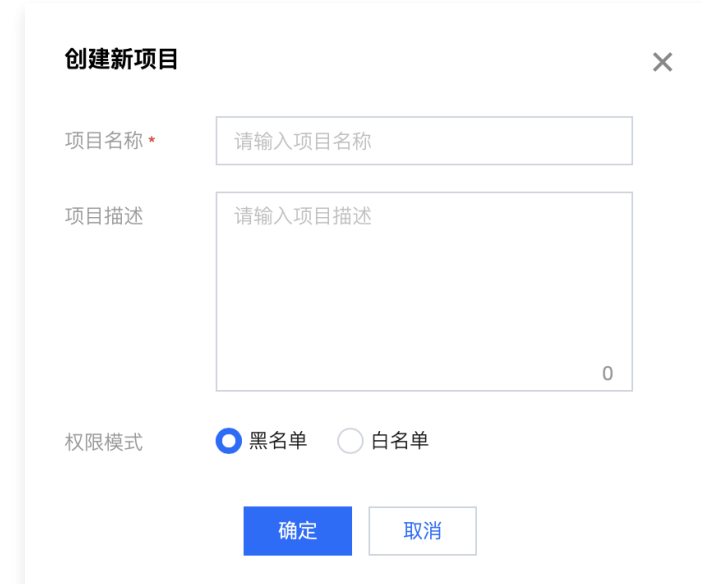

3. 单击确定,完成项目创建。

#### 管理项目

如本页第一张图所示的项目列表主界面,在每一条项目的**操作**一列中,单击**管理**进入项目的详细信息页面。在这里可 以单击右上角编辑对项目名称等信息进行修改。修改过程与创建新项目的过程一致,如下图所示:

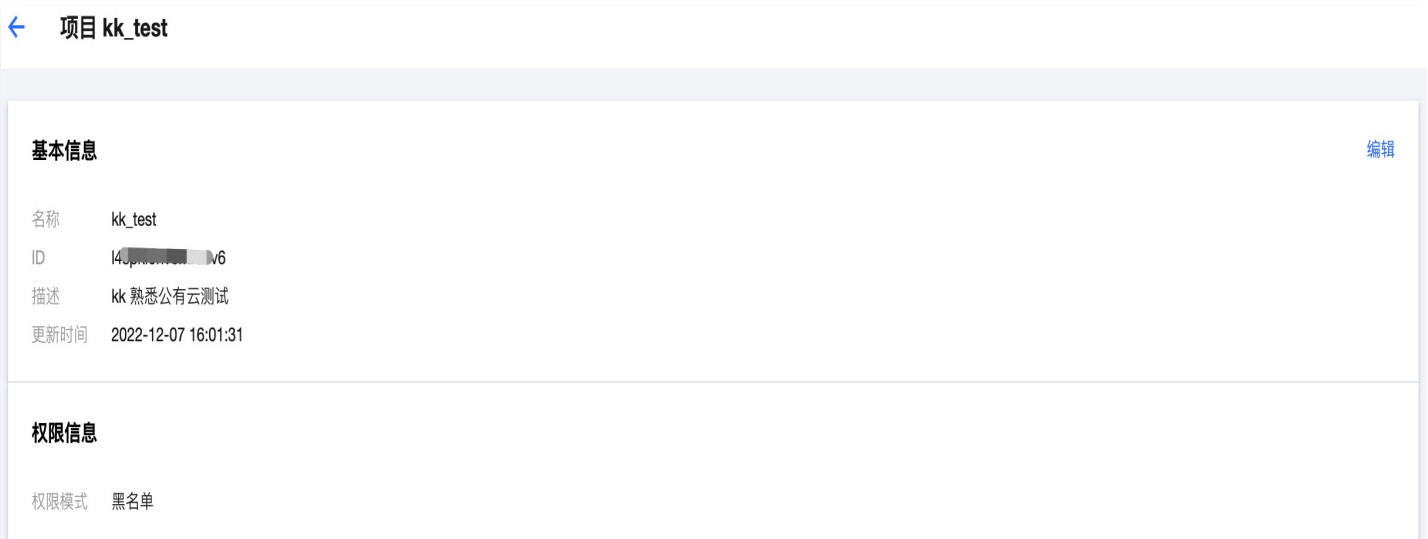

#### 删除项目

如本页第一张图所示的项目列表主界面,在每一条项目的操作一列中,单击删除可以将项目删除。如下图所示:

注意

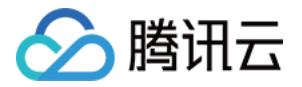

删除后,该项目下所有设备和相关数据将会清空,数据将无法恢复,远端设备无法再操作现场设备,请谨慎 操作。

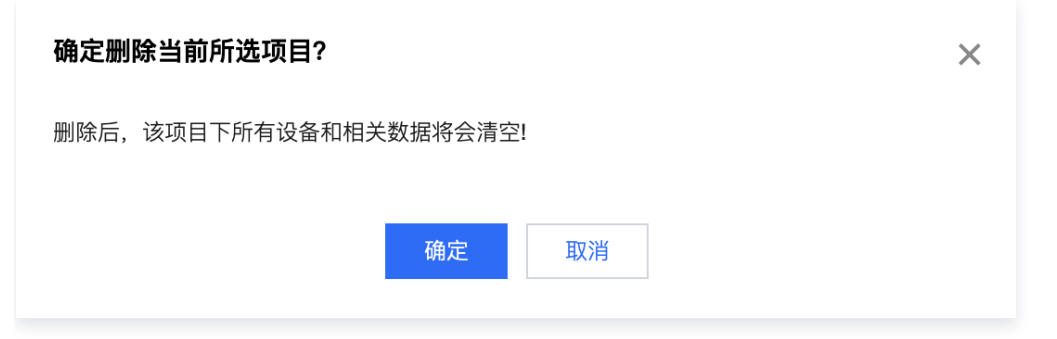

单击确定,完成删除。

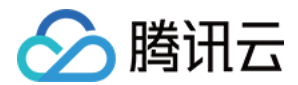

# <span id="page-6-0"></span>设备列表

最近更新时间:2023-10-18 10:15:32

TRRO 通过设备列表来管理会话对象。您可以在控制台中给不同类型的会话对象创建不同类型的设备,如给被操控 的对象创建现场设备类型设备,给发起操控的对象创建远端设备类型设备。

#### 注意事项

- 同一个项目下,设备标识(deviceId)具有唯一性;且服务接入时,一个设备 ID 也只能同时接入一个设备。
- 设备密钥不支持查看,请记住设置的设备密钥;忘记设备密钥时,可以对设备重设密钥。
- 视频接入授权一旦与设备绑定,不支持解绑到其它设备。
- 设备一旦删除无法恢复,只能重新创建设备。

#### 新建设备

1. 登录 [实时互动-工业能源版控制台](https://console.cloud.tencent.com/trro),单击左侧栏**设备列表**。在右侧第一个下拉框中(下图 test\_project)**下拉** 选择要创建设备的项目。

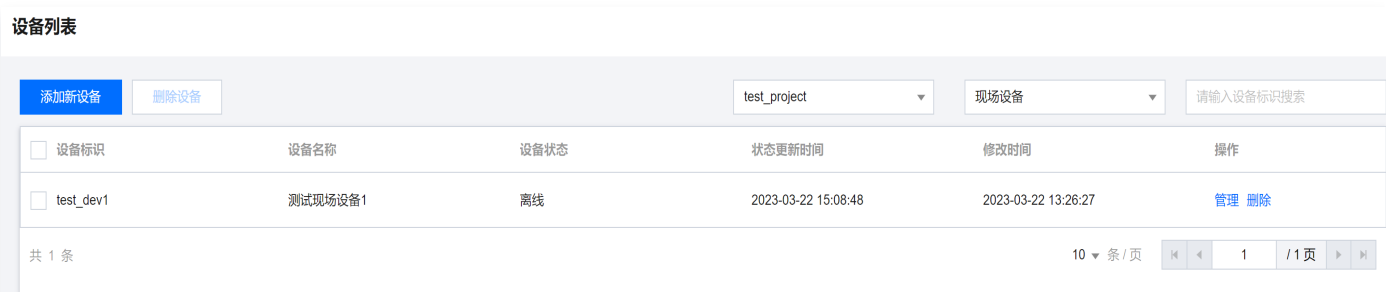

2. 单击上方的添加新设备,在下图所示弹出框中,填写要创建的设备标识、设备名称和设备密钥信息,并选择设备 类型。被操控对象侧(如车辆、机器人)请选择现场设备类型,发起操控对象侧(如驾驶舱、操控台)请选择远 端设备类型。

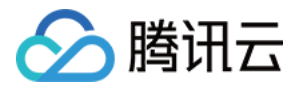

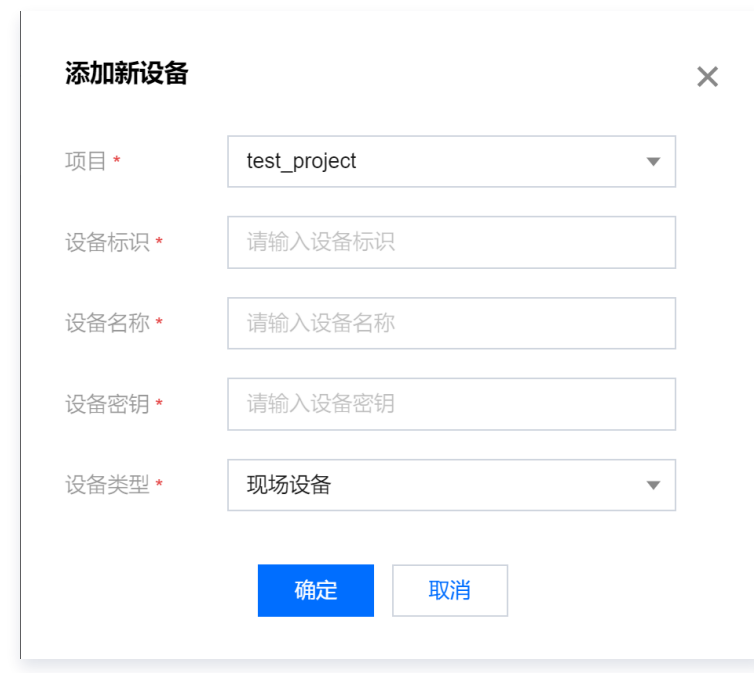

3. 单击确定,完成设备创建。

#### 查看设备列表

设备成功创建后,会在设备列表中进行展示。展示时,可以通过下拉框来**选择对应的项目以及要展示的设备类型,**也 可以通过 搜索框 根据设备标识关键字进行模糊搜索。

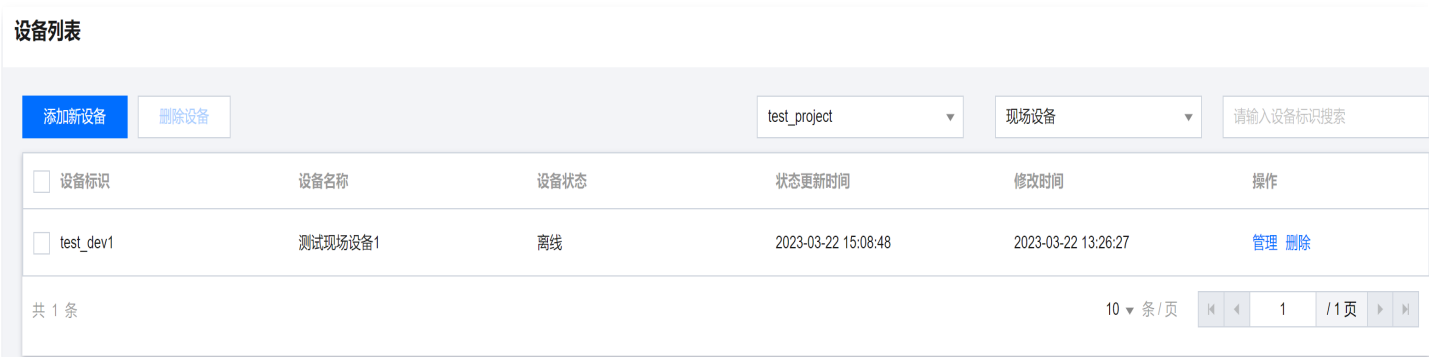

展示信息包括设备标识、设备名称、设备状态(离线、在线、会话中)、状态更新时间、设备信息修改时间等信息。

#### 更改设备密钥和设备名称

1. 在 设备列表 页面中, 选择要更改设备密钥的设备, 单击设备所在行操作栏管理, 弹出如下页面:

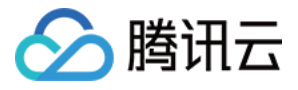

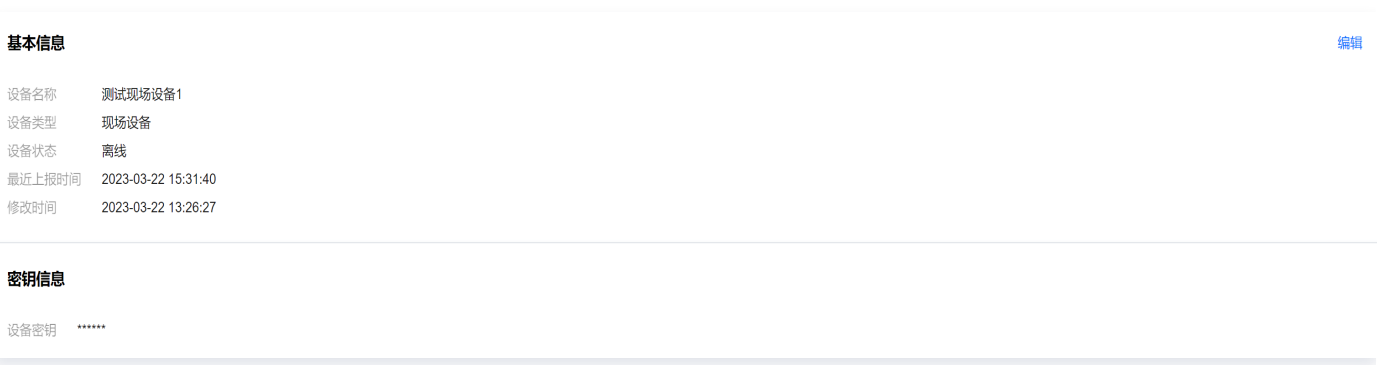

2. 单击上方页面右上角编辑,在弹出框中输入新的设备密钥和设备名称

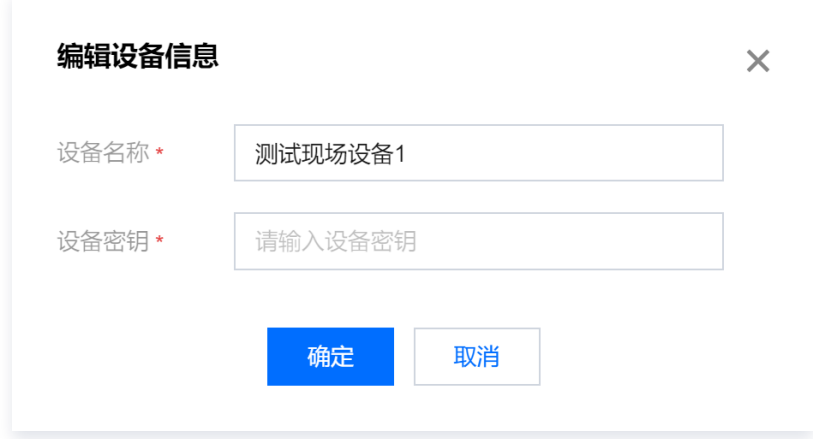

3. 单击确定, 完成设备密钥和设备名称更改。

#### 绑定视频接入授权

1. 在 设备列表 页面中,选择要绑定视频接入授权的设备,单击设备所在行操作栏管理,在新页面中会显示当前设 备绑定了多少个有效授权,如下图所示:

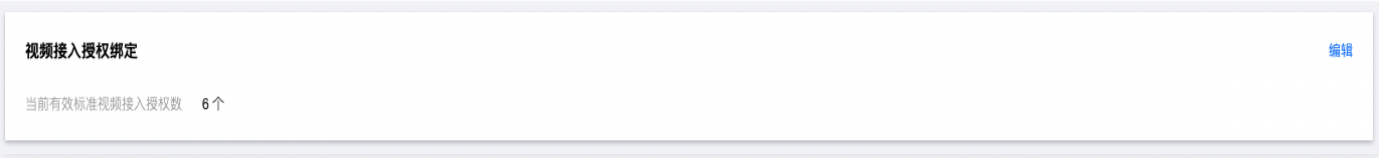

2. 单击右上角 编辑,在弹出对话框中,根据并发视频推流的总分辨率,计算所需的有效授权数量,将有效视频接入 授权绑定至该设备。具体计算方法详见 [计费概述。](https://cloud.tencent.com/document/product/1584/89771)

注意:

视频接入授权一旦与设备绑定,不支持解绑到其它设备。

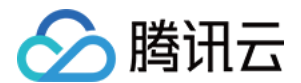

#### 删除设备

1. 在 设备列表 页面中, 勾选要删除的设备。单击删除设备。

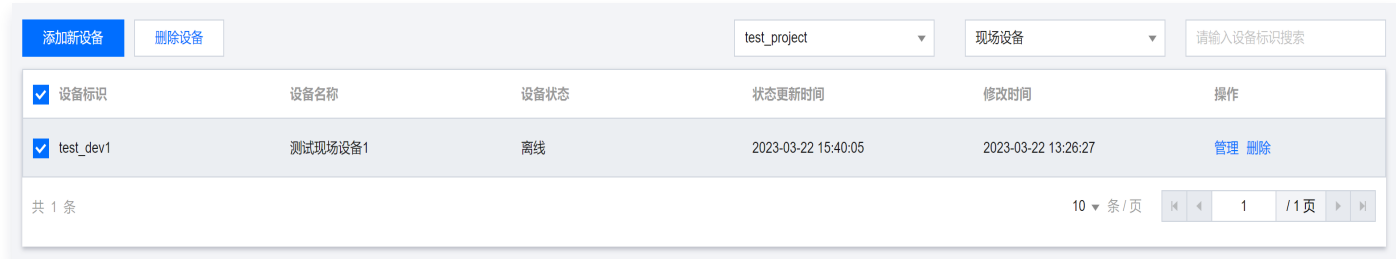

2. 在下方弹出的删除确认框中,单击确定,完成设备删除。请注意设备一旦删除无法恢复,只能重新创建。

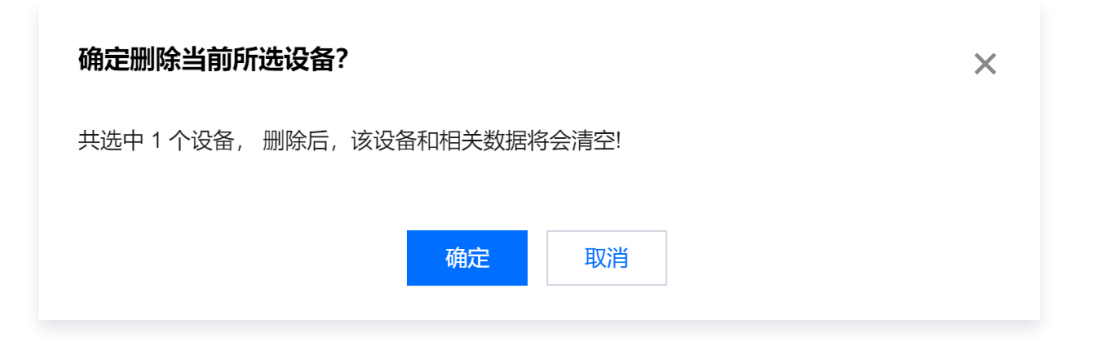

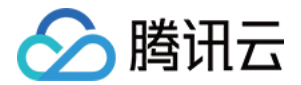

## <span id="page-10-0"></span>权限管理

最近更新时间:2023-10-18 10:15:32

TRRO 通过权限管理来设置远端设备和现场设备间的会话权限。您可以在控制台中为远端设备设置其允许/禁止操控 的现场设备。

#### 注意事项

- 黑名单模式和白名单模式无法同时生效,只能二选一进行切换,切换后原先模式的权限信息仍会保留但不再生 效。
- 黑名单模式是指,可以在远端设备下添加禁止操控的现场设备。针对同一项目、同一远端设备下,未添加的其它 现场设备,将会默认拥有会话权限。
- 白名单模式是指,可以在远端设备下添加允许操控的现场设备。针对同一项目、同一远端设备下,未添加的其它 现场设备,将会默认无法进行会话。

#### 添加新权限

1. 登录 [实时互动-工业能源版控制台](https://console.cloud.tencent.com/trro),单击左侧栏**权限管理**。在右侧第一个下拉框中(下图 test\_project)**下拉** 选择要添加权限的项目。

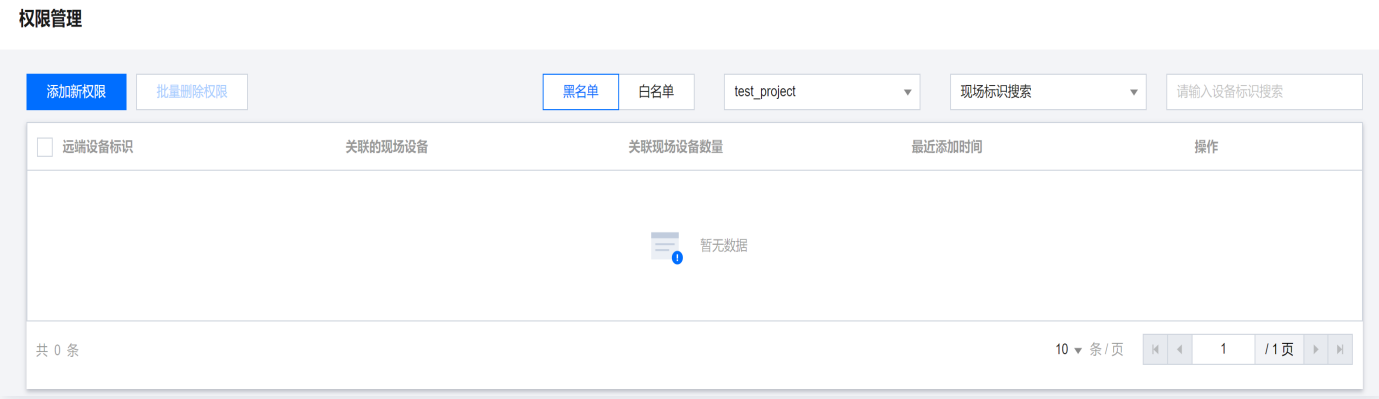

2. 根据需求和上文"注意事项"中的说明,选择对应的名单模式(**黑名单** 或 **白名单**),单击**添加新权限,**弹出如 下对话框

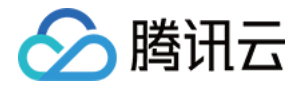

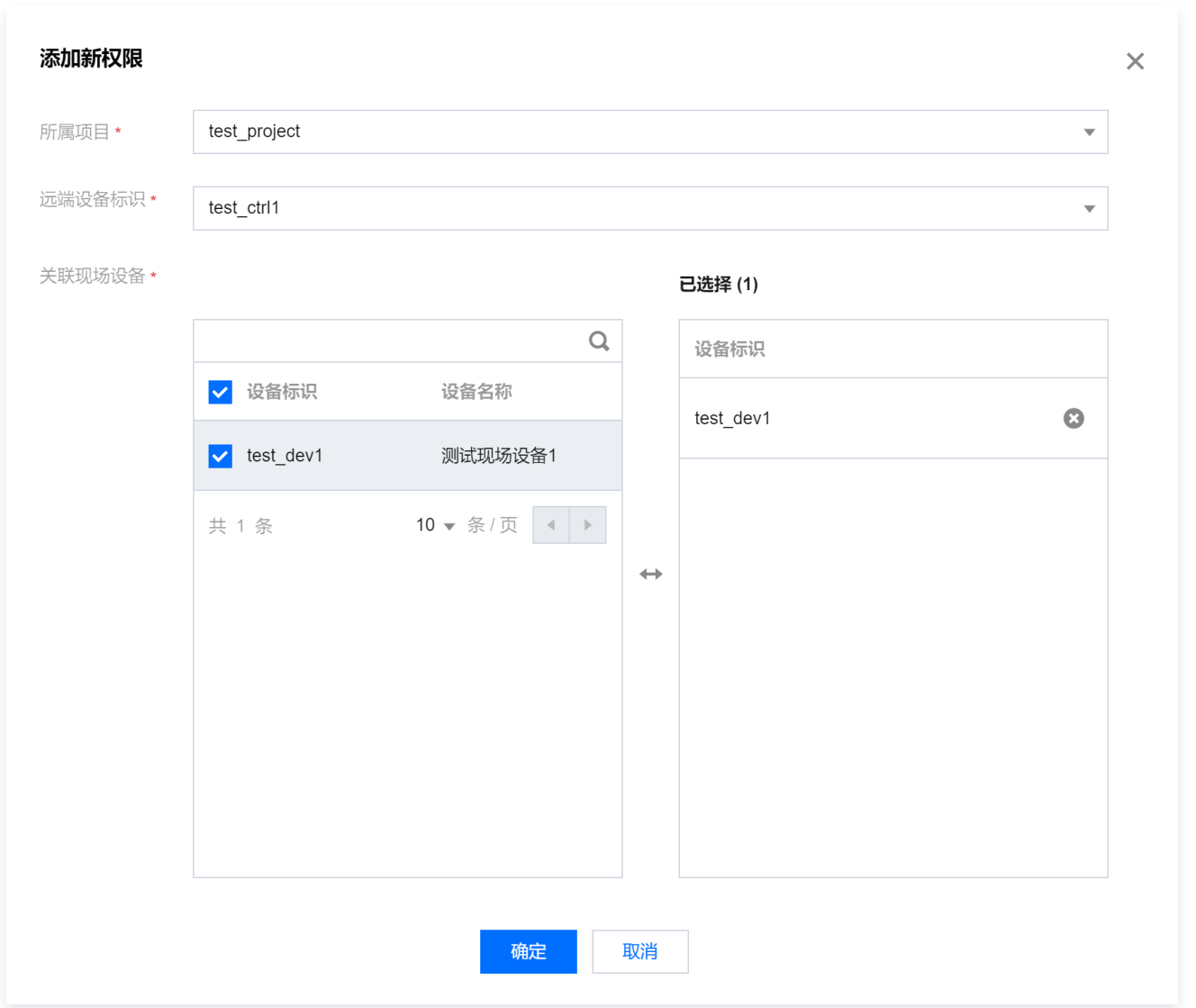

3. 选择要添加权限的**远端设备标识**,以及勾选要与该远端设备关联权限的 现场设备,单击确定 完成权限添加。在 黑名单模式下,远端设备将会禁止与其关联的现场设备进行会话;在白名单模式下,远端设备将会允许与其关联 的现场设备进行会话。

#### 查看权限

权限添加后,会在权限列表中进行展示。展示时,可以通过黑名单、白名单切换展示权限模式,以及下拉框来**选择对** 应的项目,也可以通过搜索框 根据现场设备标识或者远端设备标识进行模糊搜索(选择搜索标识类型,并输入关键 字回车后会进行列表刷新)。

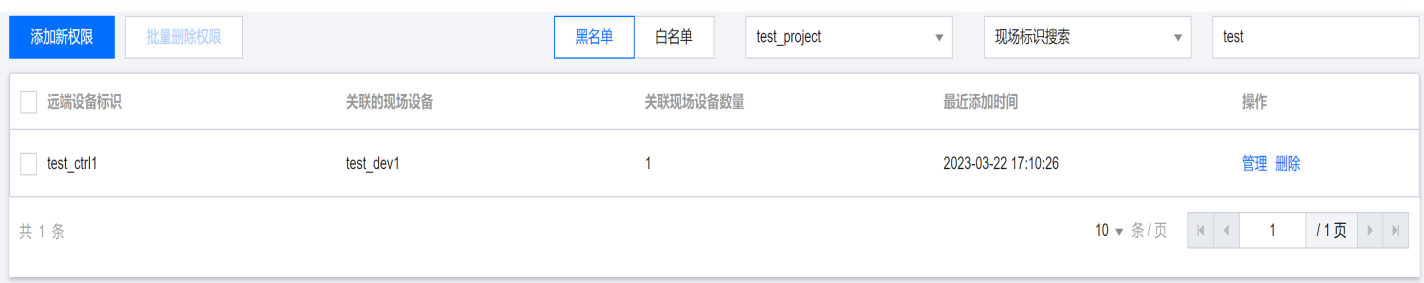

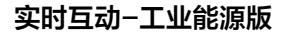

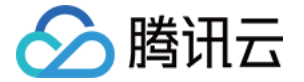

展示信息包含了远端设备标识、关联的现场设备标识列表、关联现场设备数量,以及最近添加权限时间等信息。

#### 更改已添加的权限

1. 在权限管理 页面中,找到要更改权限的远端设备,单击目标远端设备所在行操作栏管理,弹出如下页面:

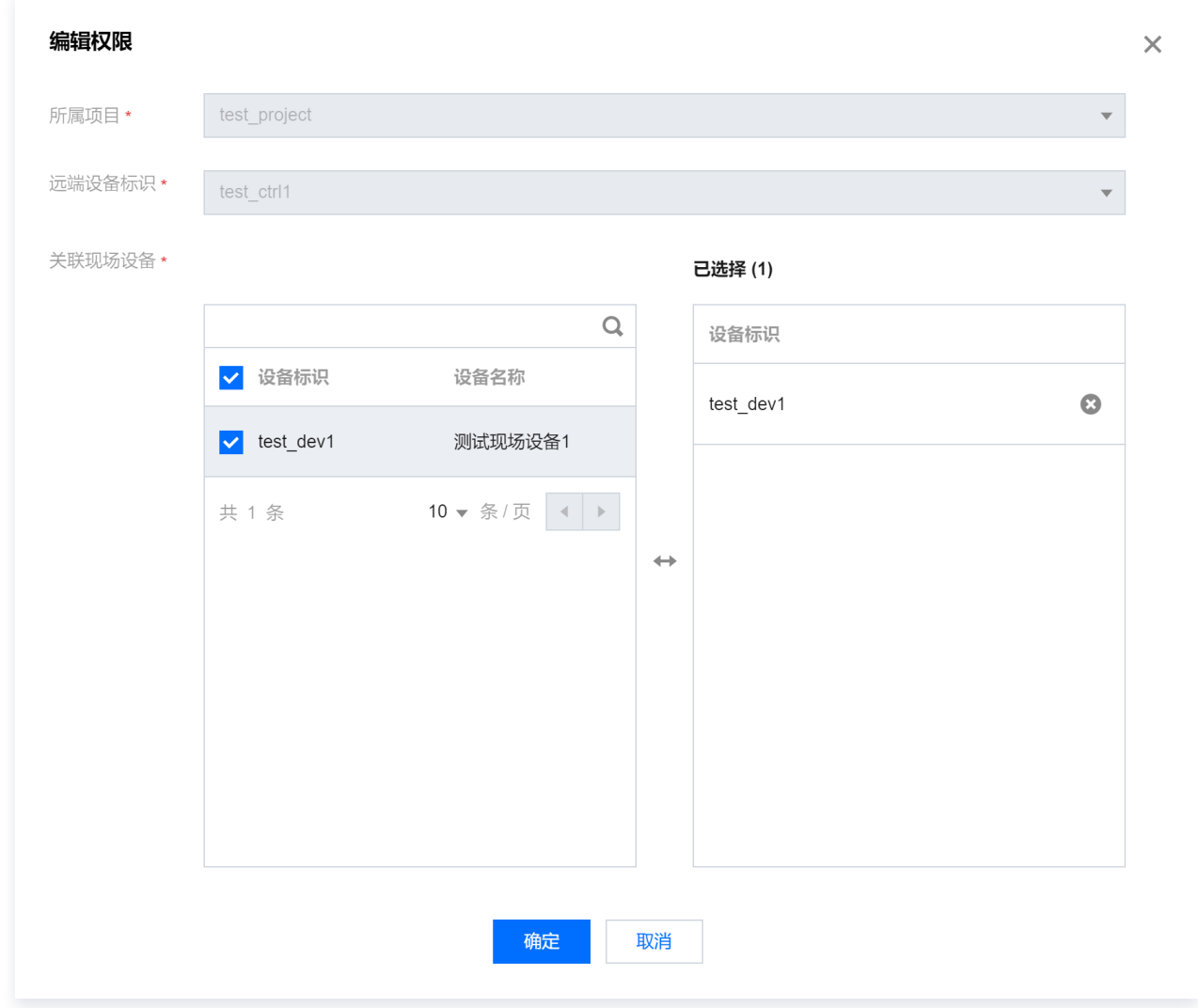

2. 勾选或取消勾选要关联的现场设备进行更改,单击确定。

#### 删除权限

1. 在权限管理页面中, 勾选要删除的权限。单击批量删除权限。

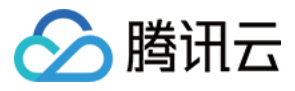

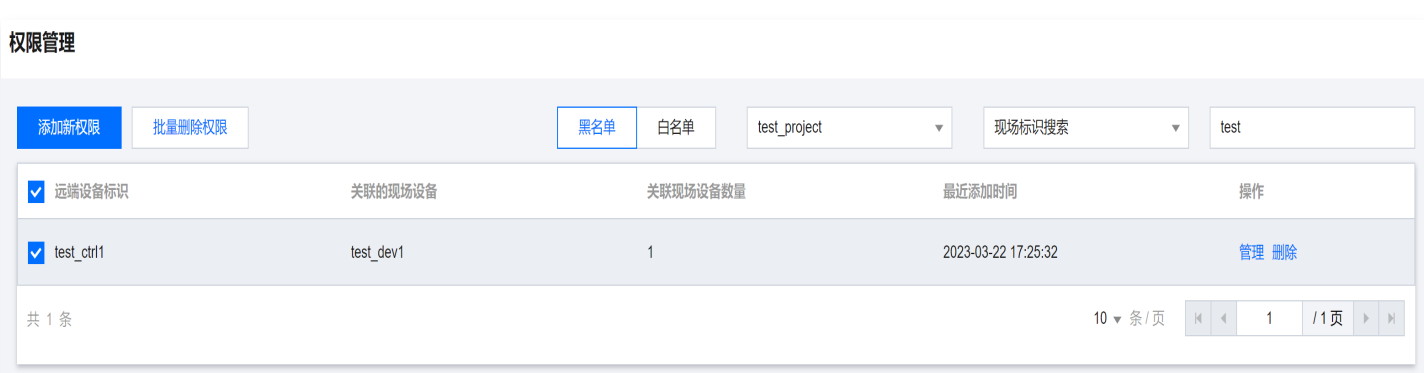

#### 2. 在弹出确认框中,单击确定。

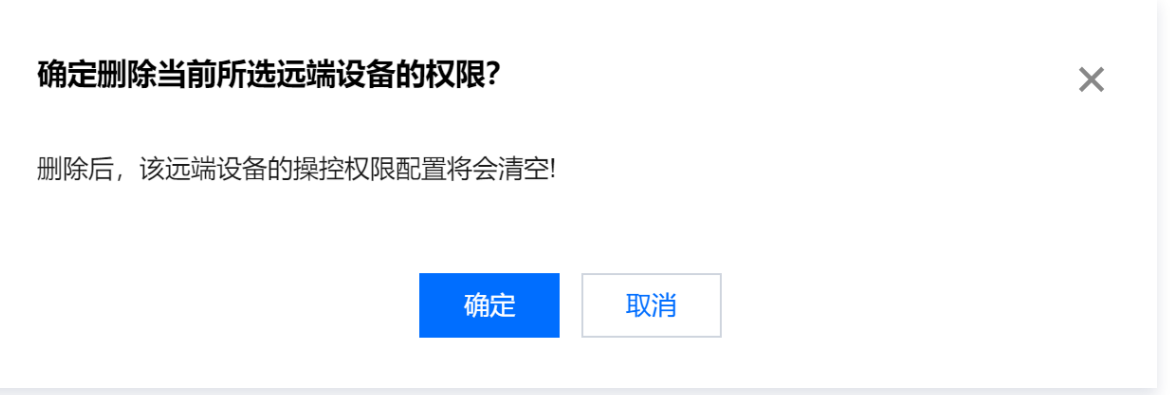

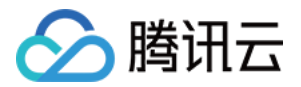

## <span id="page-14-0"></span>会话查看

最近更新时间:2023-10-18 10:15:33

TRRO 通过会话查看来管理远端设备和现场设备间的会话信息。您可以在控制台中查看远端设备和现场设备之间的 会话详情和统计信息。

#### 注意事项

会话查看目前为体验功能,可供参考使用。

#### 查看会话统计信息

1. 登录 [实时互动-工业能源版控制台](https://console.cloud.tencent.com/trro), 单击左侧栏**会话查看**。展开二级目录中选择**会话统计**:

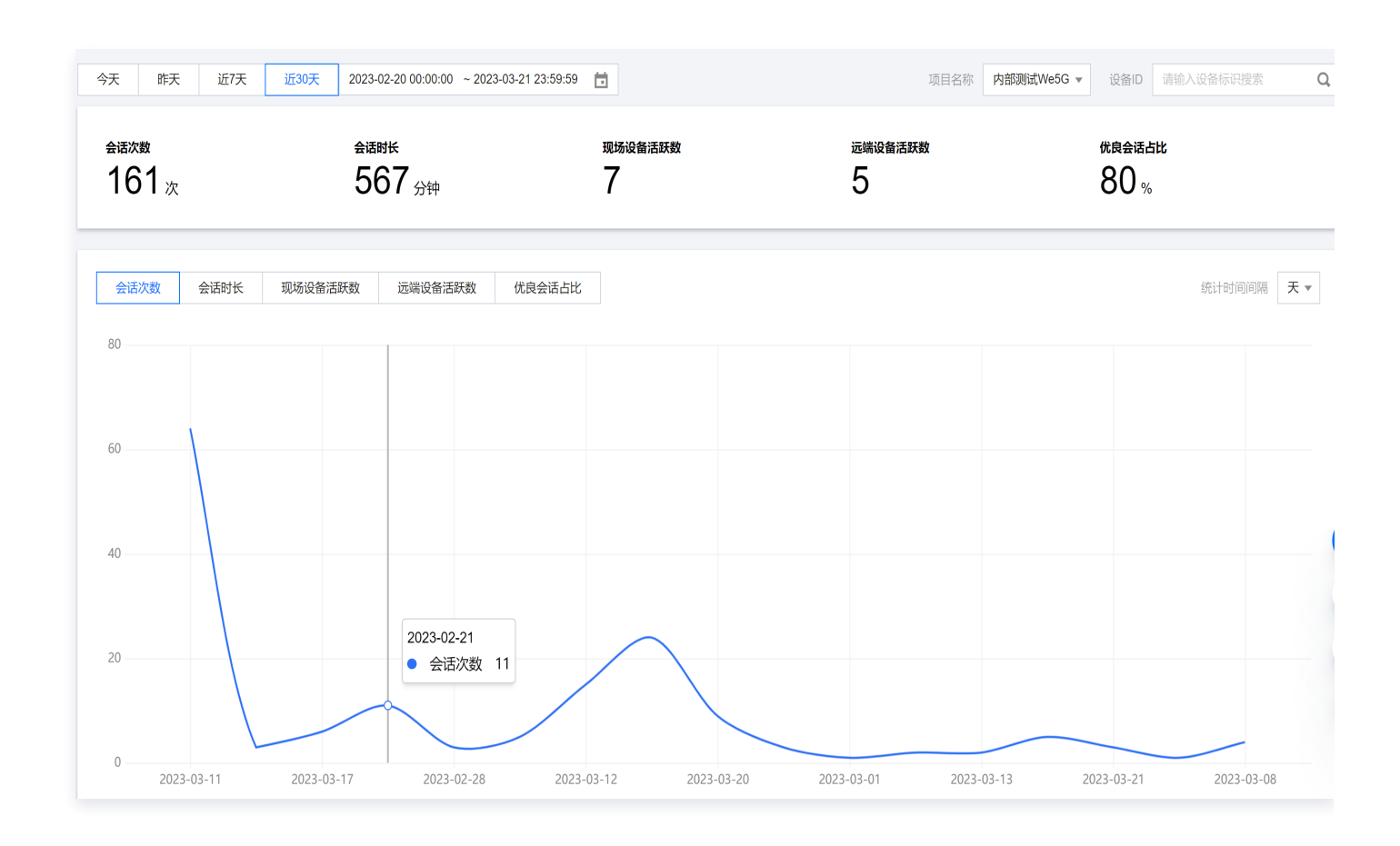

2. 选取要查看的**时间范围**, 选择要查看统计信息的**项目名称**, 可以看到展示的统计信息。包含会话次数、会话时

- 长、现场设备活跃数、远端设备活跃数以及优良会话占比等信息。同时也可以根据设备标识(设备 ID )进行搜
- 索,过滤目标设备的统计信息。

#### 查看会话列表

1. 登录[实时互动-工业能源版控制台,](https://console.cloud.tencent.com/trro)单击左侧栏**会话查看**。展开二级目录中选择**会话列表**:

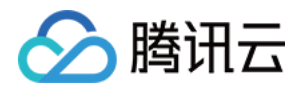

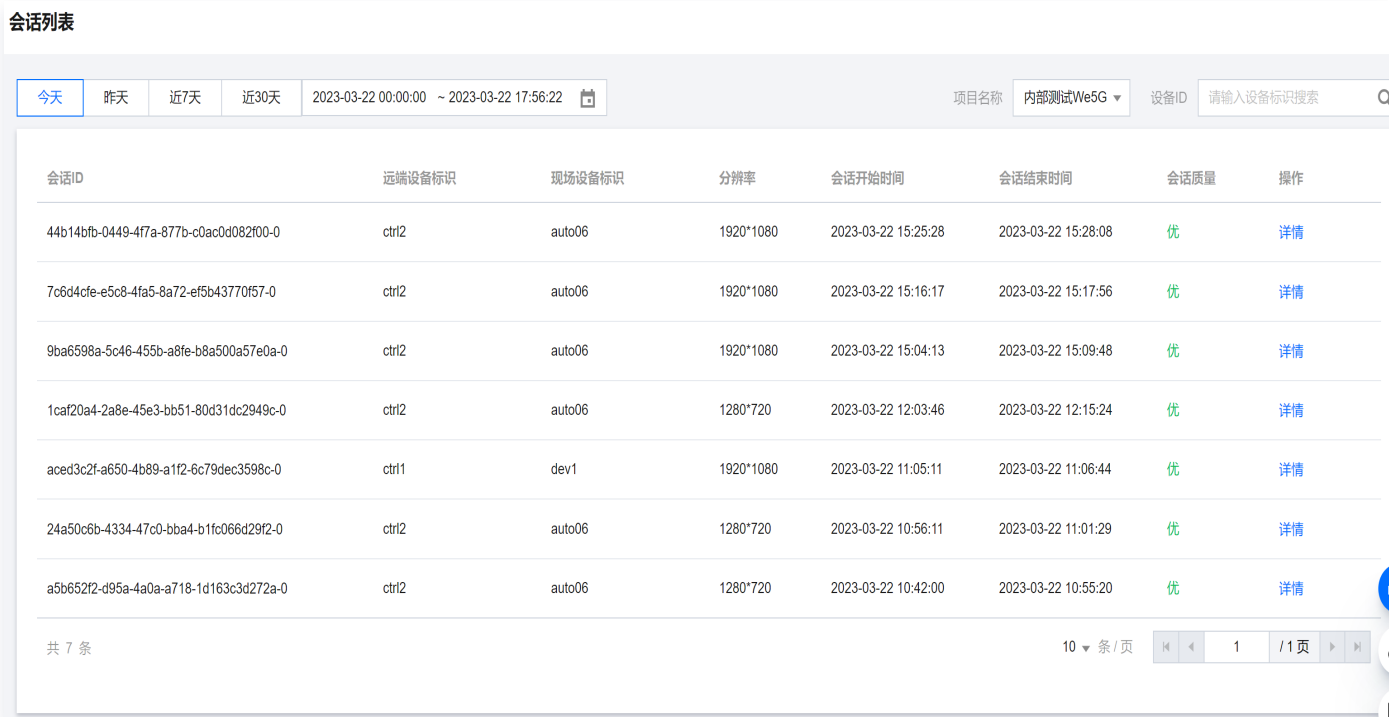

2. 选取要查看的**时间范围**, 选择要查看的**项目名称,** 可以看到展示的会话列表信息, 同时也可以根据设备标识(设 备 ID)过滤目标设备的会话。会话列表的展示信息包含会话 ID、远端设备标识、现场设备标识、分辨率、会话 开始时间、会话结束时间、会话质量等信息。其中会话 ID的最后一位数字代表是现场设备第几个流的会话。

#### 查看会话详情

1. 登录 [实时互动-工业能源版控制台](https://console.cloud.tencent.com/trro),单击左侧栏**会话查看**,展开二级目录中选择**会话详情,**或通过**会话列表** 中 对应会话的详情 操作查看。

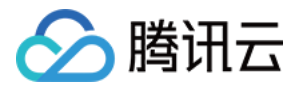

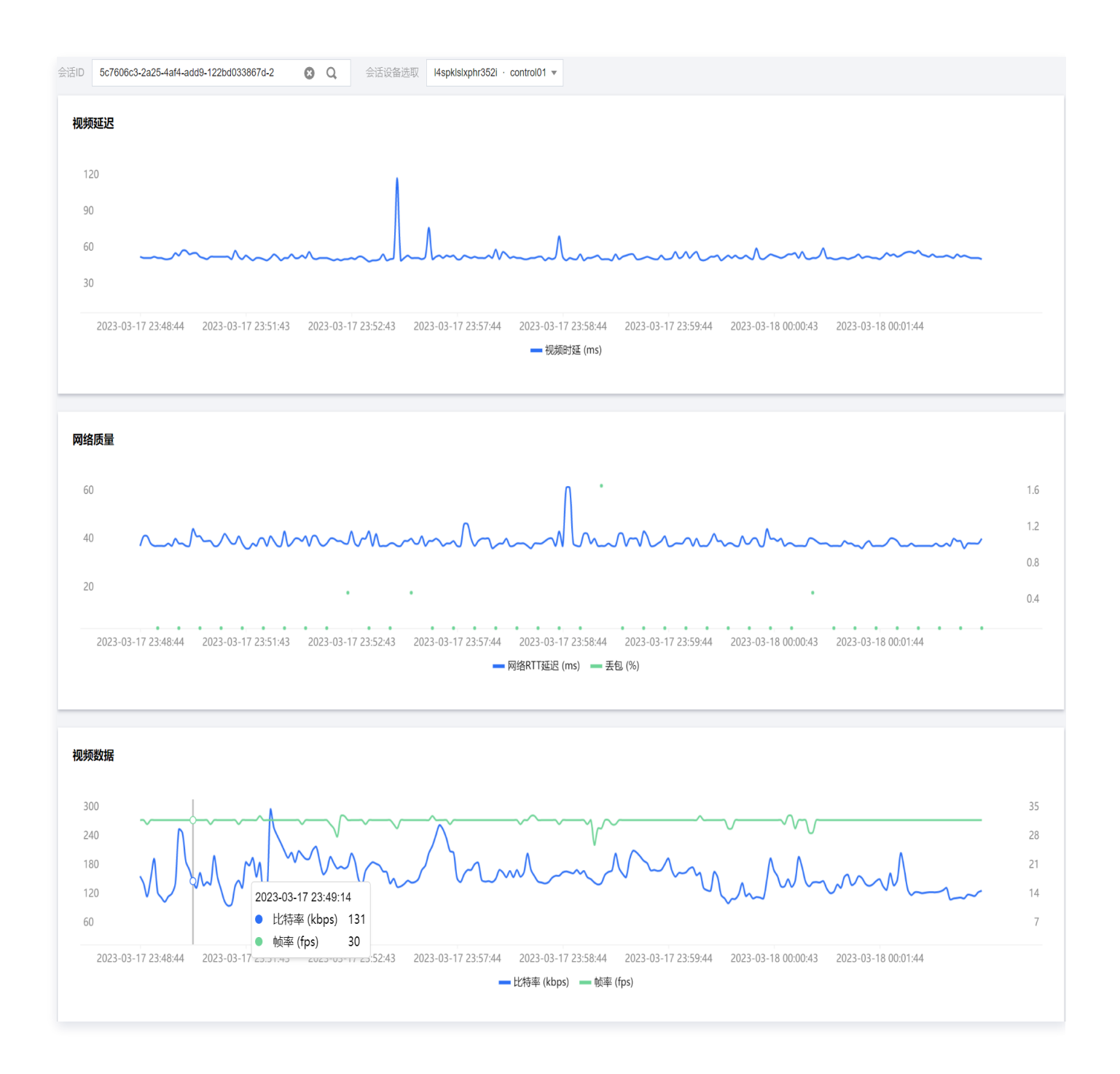

2. 通过输入会话 ID (会话列表详情跳转会自动输入会话ID), 下拉选择会话设备(远端设备或现场设备), 可以 看到展示的会话指标详情。展示信息包含视频延迟、网络 RTT 延迟、网络丢包率、视频比特率以及视频帧率。 其中视频延迟是指从现场设备 SDK获 取到视频帧到远端设备 SDK 渲染视频帧的延迟,包含了视频编码、传 输、解码、渲染等过程中的耗时,不含相机采集耗时。

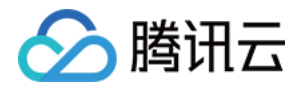

## <span id="page-17-0"></span>视频授权

最近更新时间: 2023-10-18 10:15:33

TRRO 通过视频授权管理实现对现场设备的视频推流能力进行新购、续费,同时提供查询授权信息的功能。您可根 据并发视频推流的总分辨率,计算所需授权数量,在此页面进行购买。同时在视频授权管理模块中,可以查看授权的 详细状态信息,同时对即将到期的授权进行续费。

#### 注意事项

- 。批量续费可单击页面上方的**续费,**针对指定授权的续费,可在列表框的操作列单独单击**续费**。
- 服务时长是指该授权最初始的服务时长,而不是剩余服务时长。

#### 购买与续费授权

- 1. 对于新购授权,可以直接单击页面上的**购买授权**,购买之后即时生效。
- 2. 对于即将到期的授权进行续费,可以直接单击授权查看列表的操作列,单击续费,实现对这一行所示的授权进行 续费,您也可以通过授权列表中的多选框,针对需要续费的授权进行勾选,单击页面上方部位的**续费**,实现批量 续费。

#### 按照设备维度查看

- 1. 登录 [实时互动-工业能源版控制台](https://console.cloud.tencent.com/trro),单击左侧栏**视频授权**,可以查看到当前账号下的有效授权、已绑定授权、未 绑定授权、已过期授权的总数。在右侧页面的授权列表中, 选择**按设备查看**。
- 2. 可以选择按照设备维度查看授权详细信息,可以在**项目名称**的项目下拉选择框中,选择**全部项目**或者特定项目, 也可以根据现场设备标识进行搜索。列表列出了指定现场设备标识名下,所绑定的授权数量。同一到期时间**(**剩 余天数)的授权会归在一起,显示**剩余天数、到期时间。服务时长**是指该授权最初始的服务时长,例如是1年或1 个月。

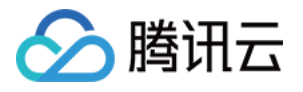

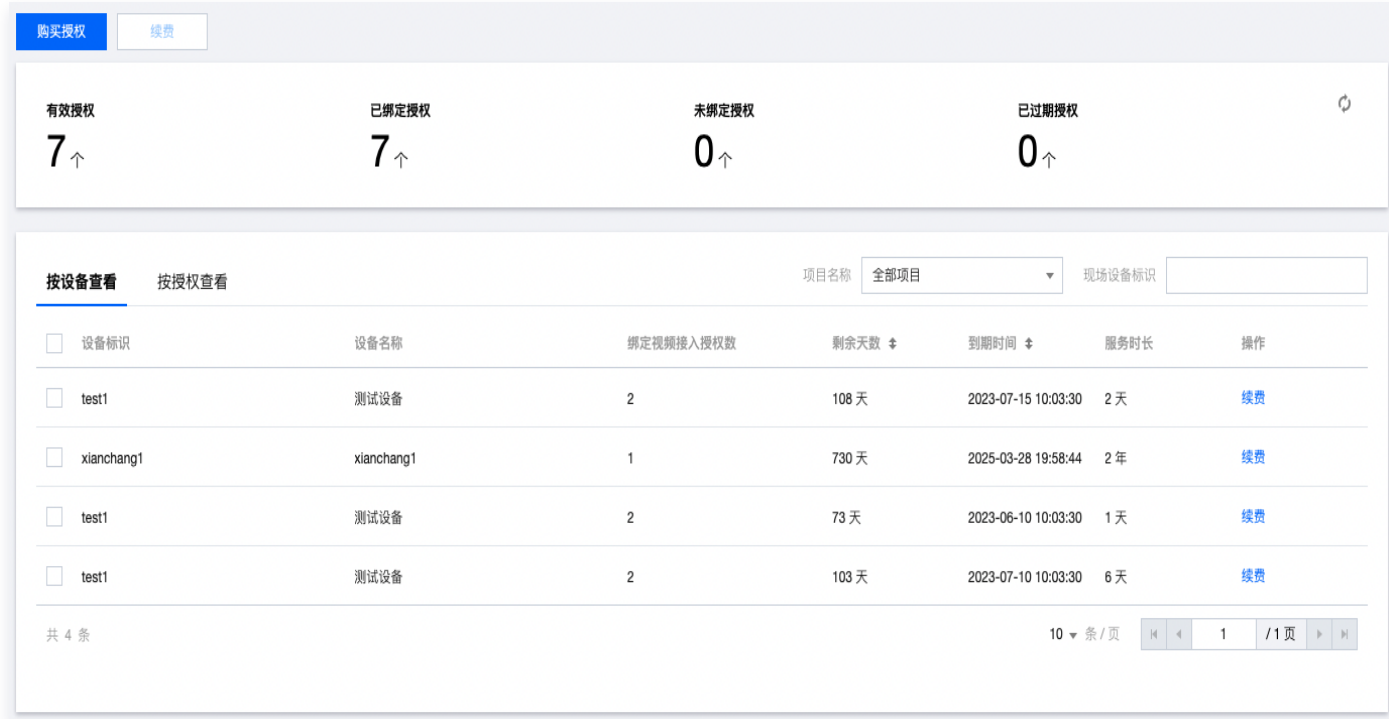

#### 按照授权维度查看

- 1. 登录 [实时互动-工业能源版控制台](https://console.cloud.tencent.com/trro),单击左侧栏**视频授权**,在右侧页面的授权列表中,选择**按授权查看**。
- 2. 可以在**项目名称**的项目下拉选择框中,选择**全部项目**或者特定项目,也可以根据现场设备标识进行搜索。列表列 出了视频接入授权的详细信息,同一到期时间(剩余天数)的授权会归在一起,显示**剩余天数、状态、到期时** 间。其中**状态**是指授权的当前状态,例如已绑定、未绑定、已过期等,**服务时长**是指该授权最初始的服务时长, 例如是1年或1个月。

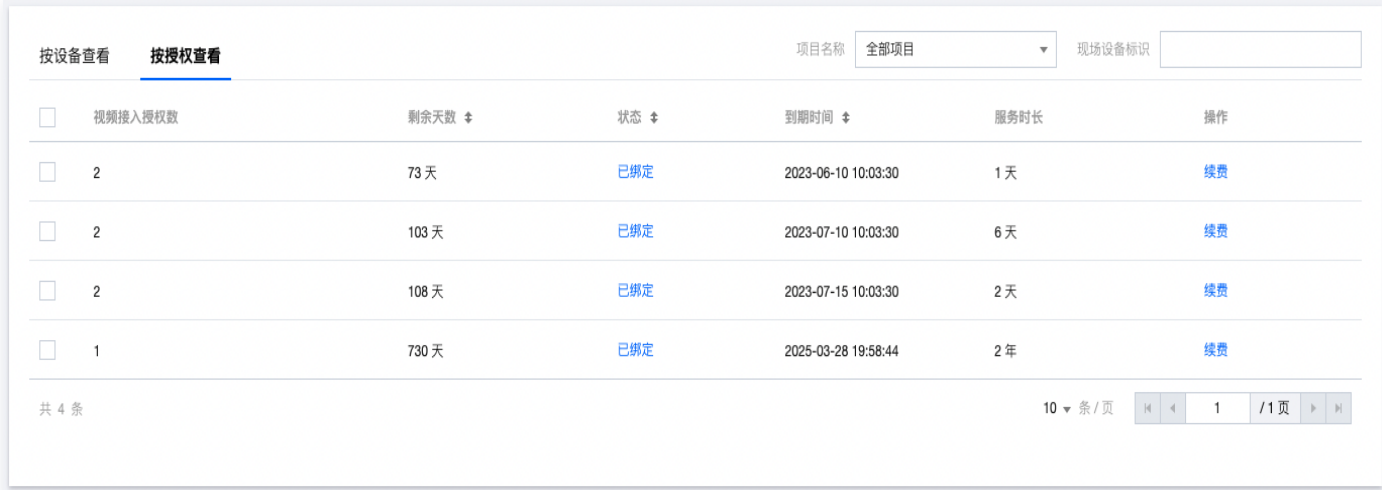